# SharePoint

### **START USING A LIST**

A list is a place on a SharePoint site where you can share information with other people in your company. This is where you can store and share contacts, calendar appointments, tasks, or other sorts of information you need to track.

### WHERE CAN I FIND A LIST?

- On your team site, look for the name of the list in the navigation, or click Settings > Site contents.
- 2. Click the name of the list to open it.

| Office 365       |               |                 |  |
|------------------|---------------|-----------------|--|
| BROWSE PAGE      |               |                 |  |
| s 🔉              | Home Office.c |                 |  |
| Home<br>Notebook | Project Summ  | Project Summary |  |
| Site Contents    | Plan the      | 8 upcom         |  |
| Documents        | menu          |                 |  |

### ADD AN ITEM TO A LIST

1. In the list where you want to add an item, click **new item**.

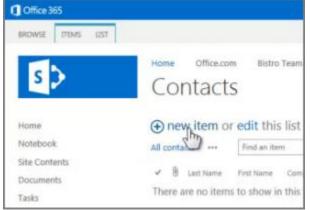

- 2. Enter the information for the list item.
- 3. Click Save.

### ADD OR EDIT MULTIPLE ITEMS IN A LIST

1. At the top of the list you want to edit, click edit.

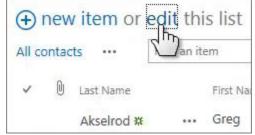

- 2. Type information in the boxes.
- 3. When you're finished editing, click **Stop** editing.

|        | liting this list |              |            |
|--------|------------------|--------------|------------|
| Altact | Wide World       | Find an item |            |
| ✓ (i)  | Last Name        |              | First Name |
|        | Akselrod         |              | Greg       |
|        | Allan            |              | Lesley     |
|        | Alverca          |              | Luis       |

### **DELETE ITEMS IN A LIST**

There are multiple ways to delete items in a list. Here's the quickest way:

- 1. Select the items you want to delete.
- 2. Click Items > Delete Item.

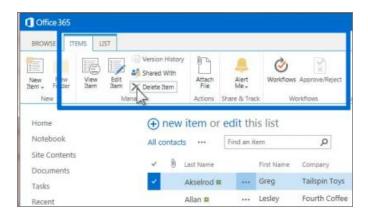

## SharePoint

### EDIT ALL THE DETAILS IN A LIST ITEM

1. Select the item you want to edit, click the ellipses (...), and then click **Edit Item**.

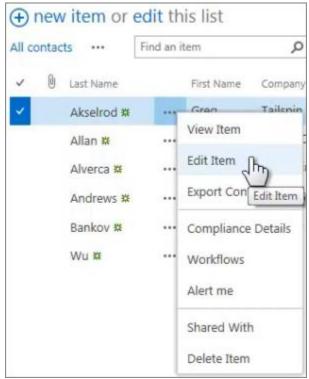

- 2. Edit the information in the form that appears.
- 3. When you're finished editing, click Save.

### SORT OR FILTER A LIST BY COLUMN HEADING AND SAVE THE VIEW

- 1. In the list, point to the heading you want to sort or filter the list by, and then click the arrow that appears
- 2. To sort by the heading, click **A on Top** or **Z on Top**.

3. To filter, select the one or more check boxes.

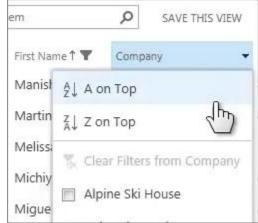

4. To save the view you created, click **SAVE THIS VIEW** at the top of the list near the Search box.

### CREATE A PERSONAL VIEW OF A LIST

 At the top of the list, click the ellipses (...) between the view names and the Search box, and then click Create View.

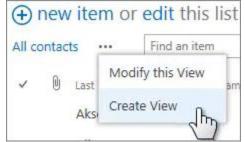

- 2. Choose a view type or start from an existing view.
- 3. On the Create View page, type a name for the view.
- 4. Select the columns your want to appear, and use the position numbers to set the order of the columns.
- 5. Set the sorting, filter, and other options, and then click **Save**.

### SEE ALSO:

- Introduction to lists <u>http://office.microsoft.com/en-us/sharepoint-help/introduction-to-lists-HA102771955.aspx</u>
- Add, edit, or delete list items
   <u>http://office.microsoft.com/en-us/sharepoint-help/add-edit-or-delete-list-items-HA102771938.aspx</u>
- Create, change, or delete a view of a list or library
   <u>http://office.microsoft.com/en-us/sharepoint-help/create-change-or-delete-a-view-of-a-list-or-library-HA102774516.aspx</u>
- Create, change, or delete a column in a list or library
   <u>http://office.microsoft.com/en-us/sharepoint-help/create-change-or-delete-a-column-in-a-list-or-library-HA102771913.aspx</u>